*Note: Browser Setup is only required if you did not install using the D-Link Wi-Fi App.* Connect the power adapter and plug in the router. If the Power LED does not light up, press the Power Button on the back of the router.

When the Power, 2.4GHz, and 5GHz LEDs are lit solid, connect your computer to the Wi-Fi name (SSID) printed underneath the device, or on the Quick Install Card.

 $(3)$ 

# $\blacktriangleright$  **C http://dlinkrouter.local./**  $\blacksquare$   $\blacksquare$   $\blacks$  $\bullet = \bullet$  $\equiv$

Type **http://dlinkrouter.local./** or **http://192.168.0.1** into a web browser and follow the on-screen instructions to complete the setup.

Open the app and tap **Install New Device**. Scan the Quick Install Card's QR code, or select **DIR-2640** from the router list. Follow the on-screen instructions to complete the set up.

Download the **D-Link Wi-Fi** app from the App Store or Google Play.

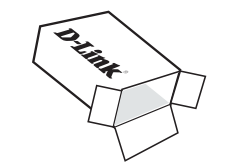

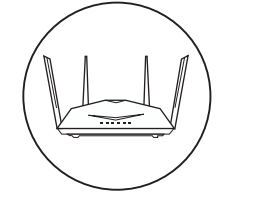

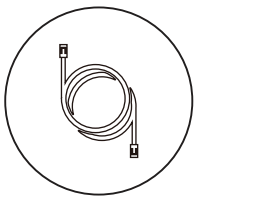

DEVICE SETUP

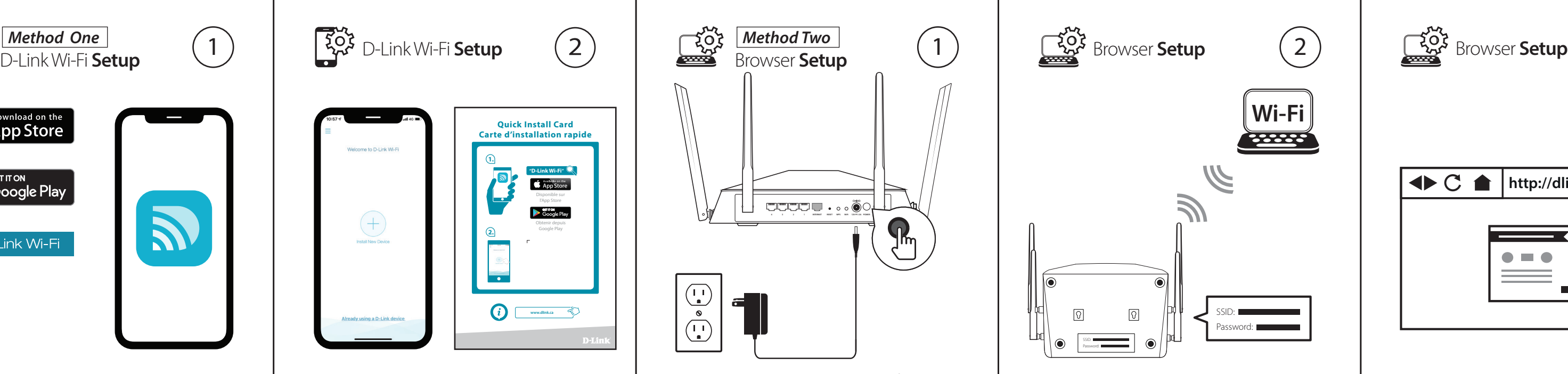

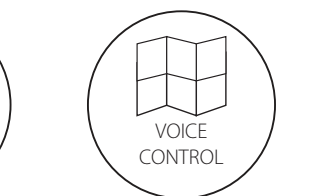

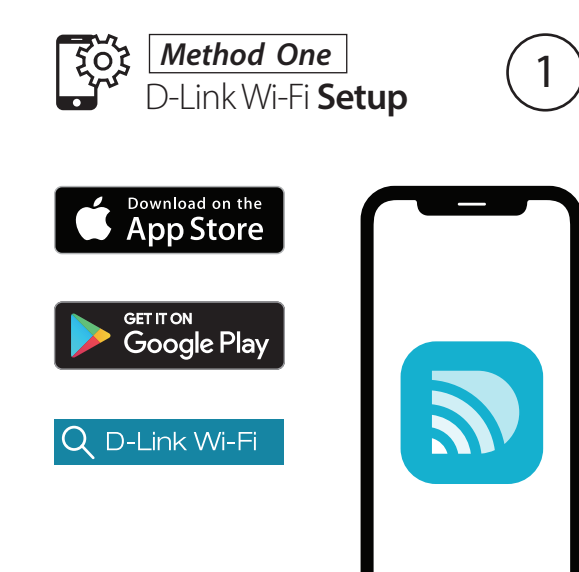

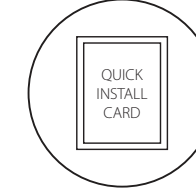

Attn: GPLSOURCE REQUEST D-Link Systems, Inc. 17595 Mt. Herrmann Street Fountain Valley, CA 92708

## GPL Code Statement **Technical Support** Assistance technique

This D-Link product includes software code developed by third parties, including software code subject to the GNU General Public License ("GPL") or GNU Lesser General Public License ("LGPL"). As applicable, the terms of the GPL and LGPL, and information on obtaining access to the GPL code and LGPL code used in this product, are available to view the full GPL Code Statement at:

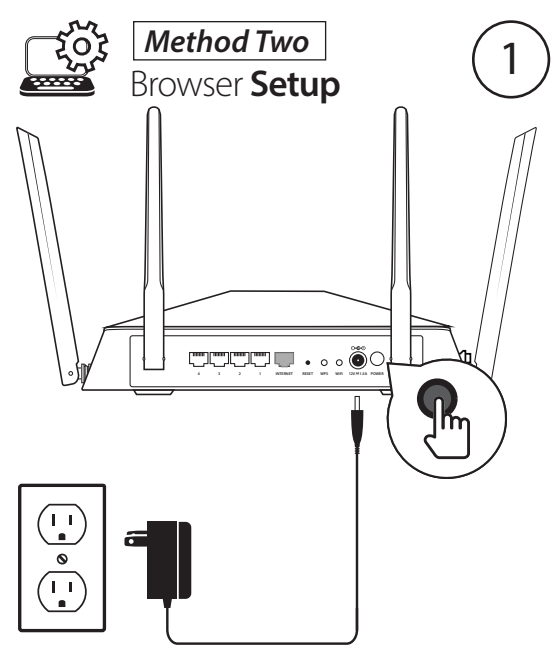

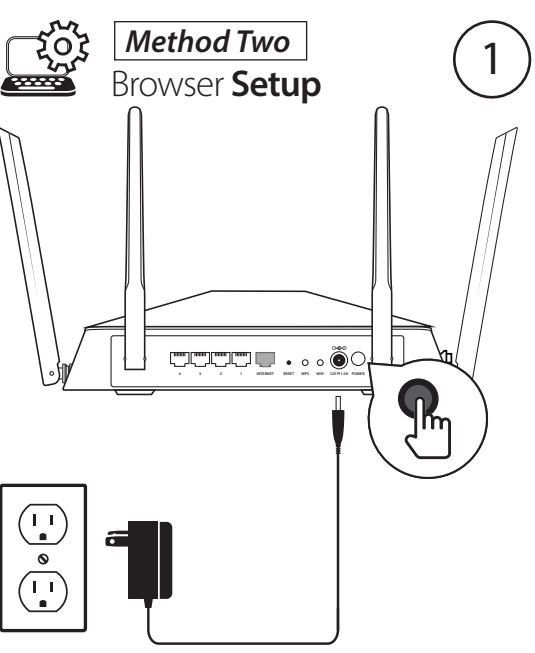

#### **https://tsd.dlink.com.tw/GPL**

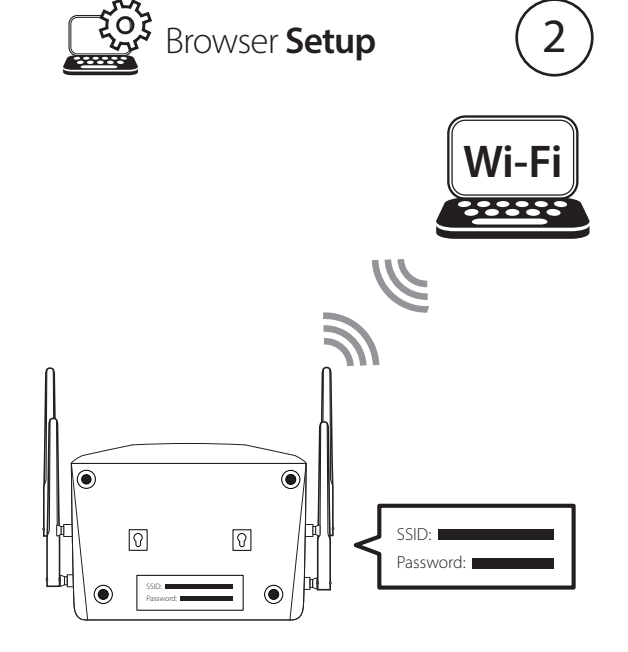

The GPL code and LGPL code used in this product is distributed WITHOUT ANY WARRANTY and is subject to the copyrights of one or more authors. For details, see the GPL code and the LGPL code for this product and the terms of the GPL and LGPL.

### **Written Offer for GPL and LGPL Source Code**

Where such specific license terms entitle you to the source code of such software, D-Link will provide upon written request via email and/or traditional paper mail the applicable GPL and LGPLsource code files via CD-ROM for a nominal cost to cover shipping and media charges as allowed under the GPL and LGPL.

Please direct all inquiries to:

**Email:** GPLCODE@dlink.com

#### **Snail Mail:**

Having trouble installing your new product? D-Link's website contains the latest user documentation and software updates for D-Link products. U.S. and Canadian customers can contact D-Link Technical Support through our website.

#### **United States**

Internet: http://support.dlink.com

Vous avez des difficultés à installer votre nouveau produit? Le site Web de D-Link comporte la documentation utilisateur à jour et les dernières mises à jour logicielles des produits D-Link. Les clients des États-Unis et du Canada peuvent contacter le support technique de D-Link via notre site Web.

### **États-Unis**

Internet: http://support.dlink.com

**Canada**

Internet: http://support.dlink.ca

#### **Canada**

Internet: http://support.dlink.ca

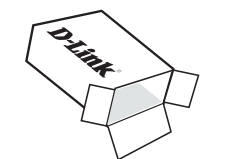

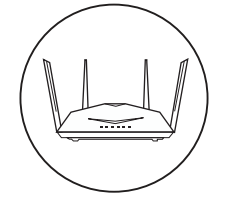

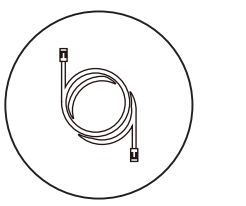

 $\overline{\phantom{a}}$ 

## Quick Install Guide Guide d'installation rapide

## DIR-2640

Ce produit D-Link comprend des codes de logiciel développés par des tiers, y compris des codes de logiciel soumis à la Licence Publique Générale GNU ( « GPL ») ou à la Licence Publique Générale GNU Limitée (« LGPL»). Le cas échéant,, les conditions de la GPL et de la LGPL, ainsi que les informations permettant d'accéder au code GPL et au code LGPL utilisés dans ce produit, sont disponibles pour consulter la déclaration de code GPL complète au:

#### **https://tsd.dlink.com.tw/GPL**

Les codes GPL et LGPL utilisés dans le produit sont distribués SANS AUCUNE GARANTIE et sont soumis aux droits d'auteur d'un ou de plusieurs auteurs. Pour plus de détails, reportez-vous aux codes GPL et LGPL de ce produit et aux conditions de la GPL et de la LGPL.

#### Offre écrite pour le code source GPL et LGPL

*Remarque: La configuration par navigateur web n'est requise que si vous n'avez pas installé à l'aide de l'application D-Link Wi-Fi.* Connectez l'adaptateur secteur et branchez le routeur. Si le voyant d'alimentation ne s'allume pas, appuyez sur le bouton d'ali mentation situé à l'arrière du routeur.

Si des conditions spécifiques de la licence vous donnent droit au code source du logiciel, D-Link fournira, sur demande écrite par courrier électronique et/ou courrier papier traditionnel, les fichiers de code source GPL et LGPL applicables via CD-ROM à un coût nominal pour couvrir les frais d'expédition et de support comme autorisé par la licence GPL et LGPL.

**Configuration** via un (3 navigateur Web

Veuillez adresser toutes les demandes à :

**Courrier électronique :** GPLCODE@dlink.com

#### **Courrier ordinaire :**

Attention : GPLSOURCE REQUEST D-Link Systems, Inc. 17595 Mt. Herrmann Street Fountain Valley, CA 92708

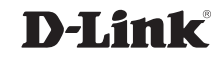

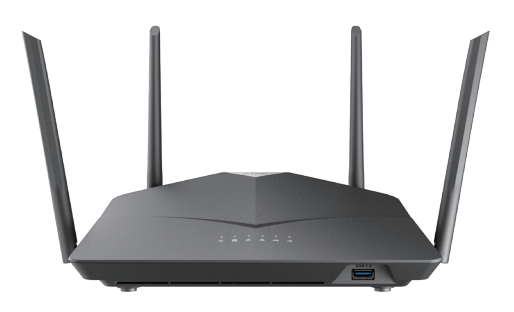

Lorsque les voyants d'alimentation, 2,4 GHz et 5 GHz sont allumés, connectez votre ordinateur au nom Wi-Fi (SSID) imprimé sous le périphérique ou sur la carte d'instal lation rapide.

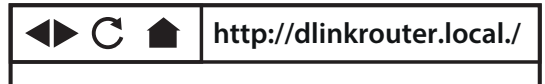

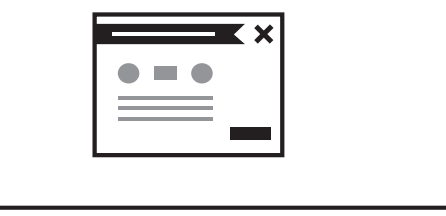

Tapez **http://dlinkrouter.local./** ou **http://192.168.0.1** dans un navigateur Web et suivez les instructions à l'écran pour terminer la configuration.

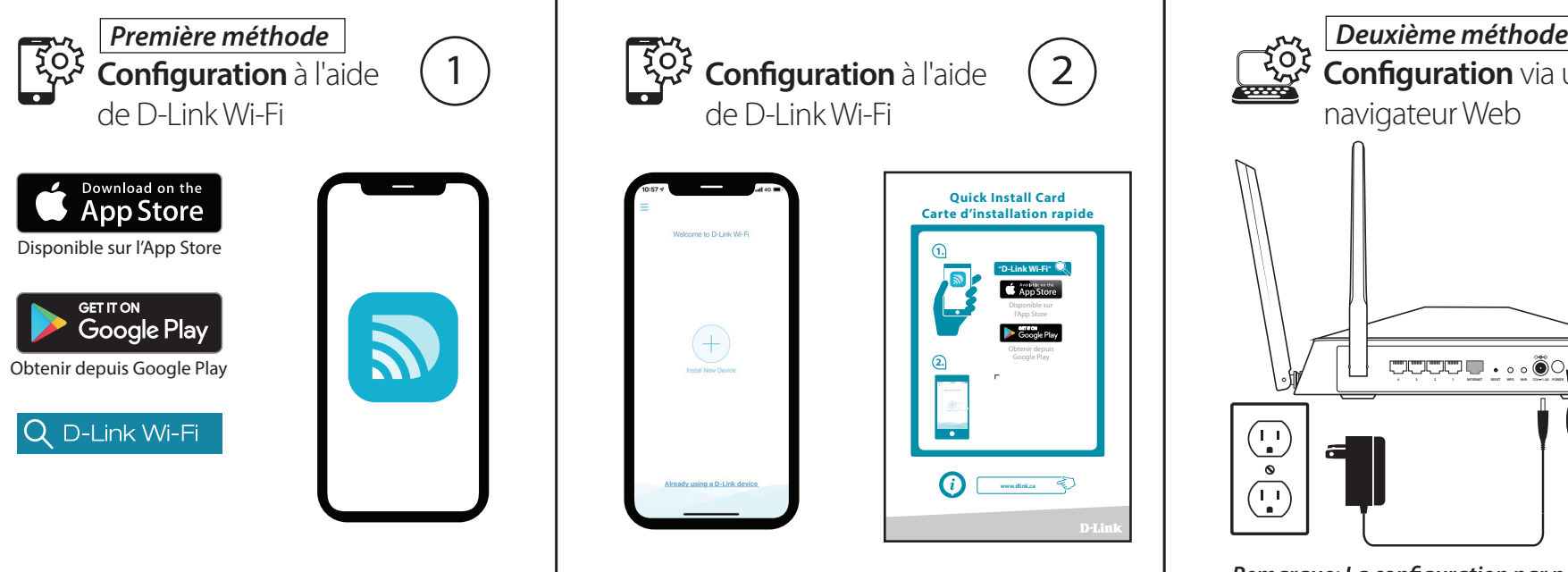

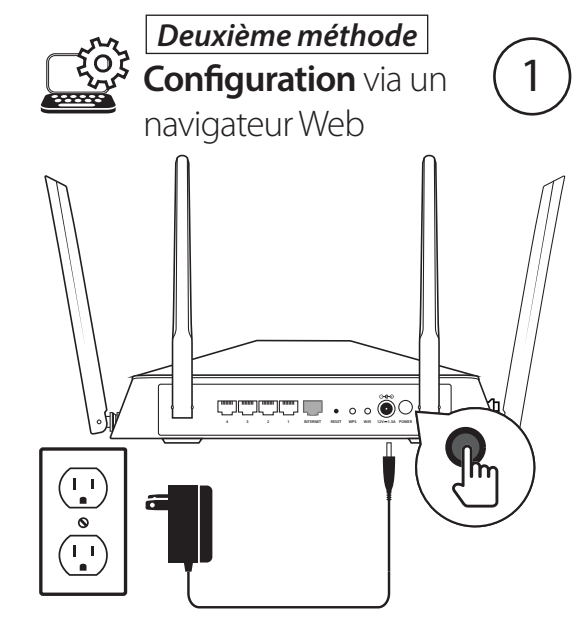

Ouvrez l'application et appuyez sur **Installer un nouveau périphérique**. Scannez le code QR de la carte d'installation rapide ou sélectionnez **DIR-2640** dans la liste des routeurs. Suivez les instructions à l'écran pour terminer la configuration.

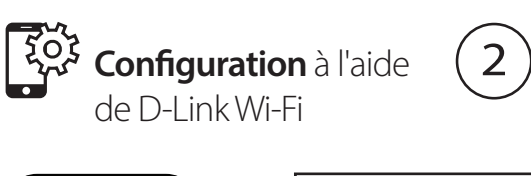

Téléchargez l'application **D-Link Wi-Fi**  depuis l'App Store ou Google Play.

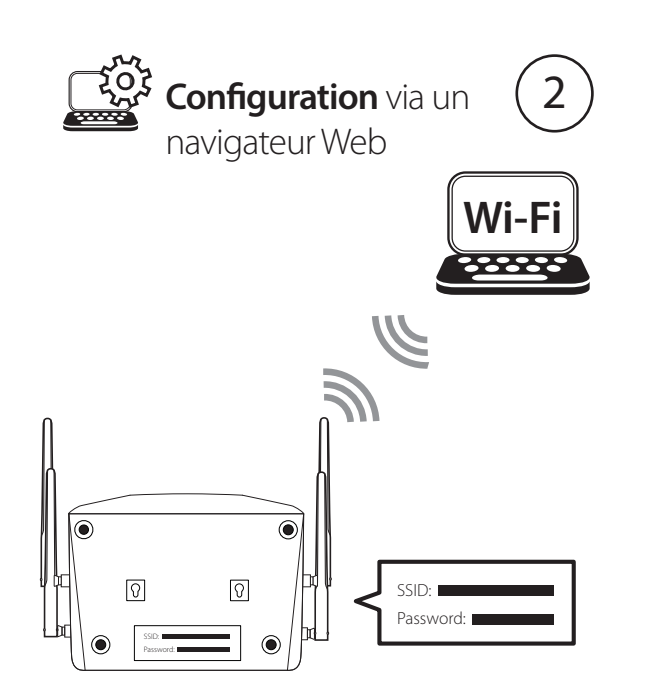

## **Déclaration relative au code GPL**

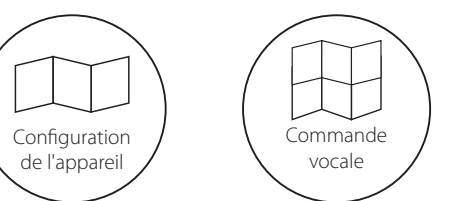

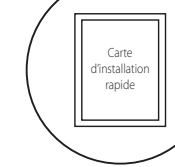

**Quick Install C a r d C a r te d 'install ation rapid e**

**1.**

 $\sqrt{N}$ 

**" D-Link Wi-F i "**

**2.**

**Contract Contract** 

**Contract Contract Contract** 

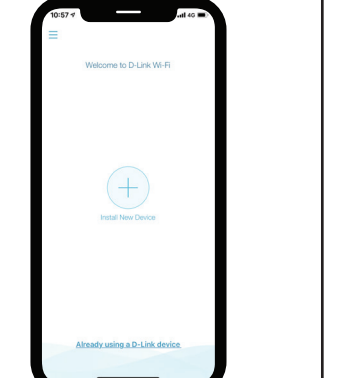

**ww w.dlin k.ca**

l'App Store Ob tenir depuis Google